# **CONNECT**

**Standard Report New Feature – Using Templates**

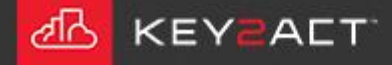

Templates will provide access to templated creation of Data Filters, Format Expressions and Event Chart Objects in Standard Reports.

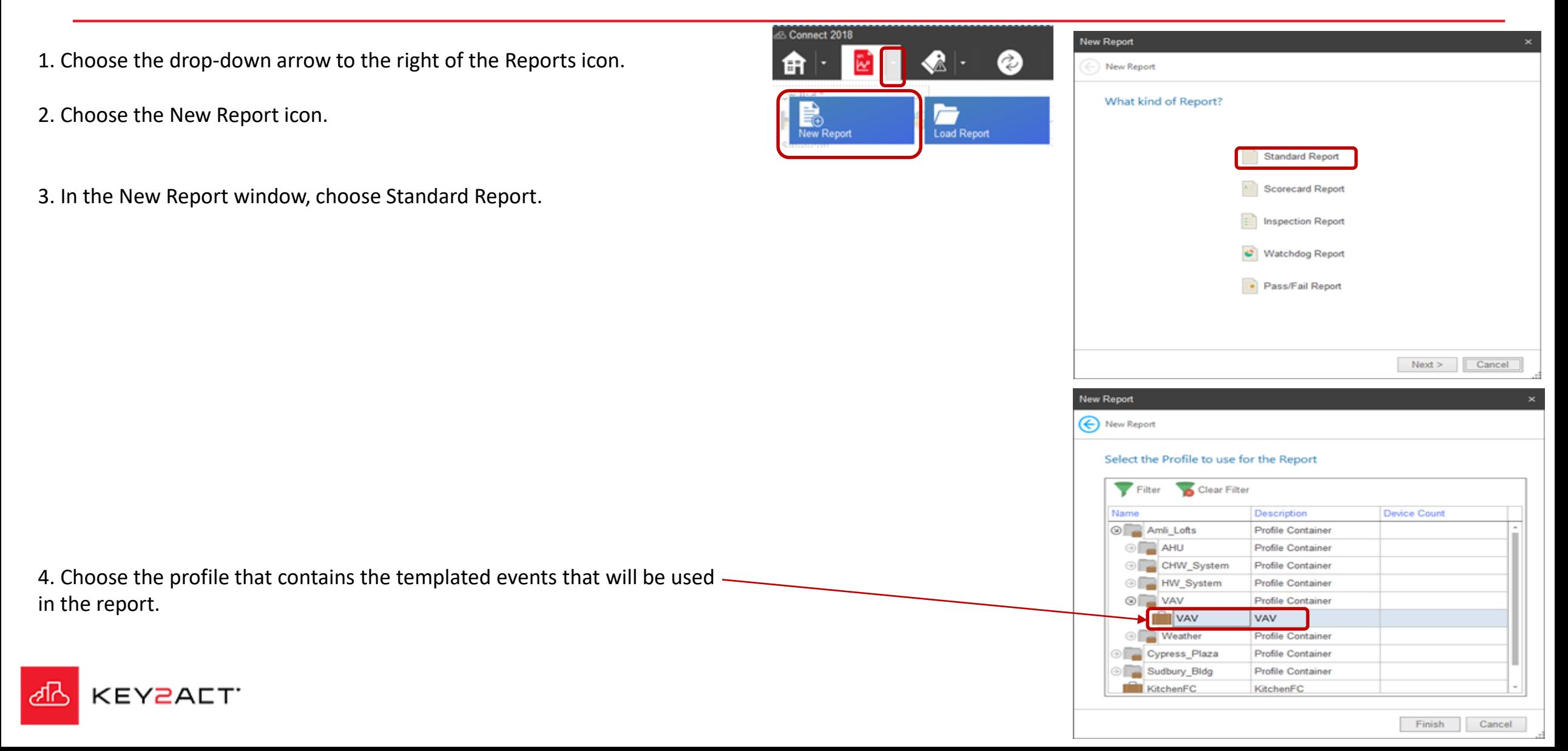

**The Filter Criteria Window**

.

Select the Data Filter Tab.

Select the From Template button

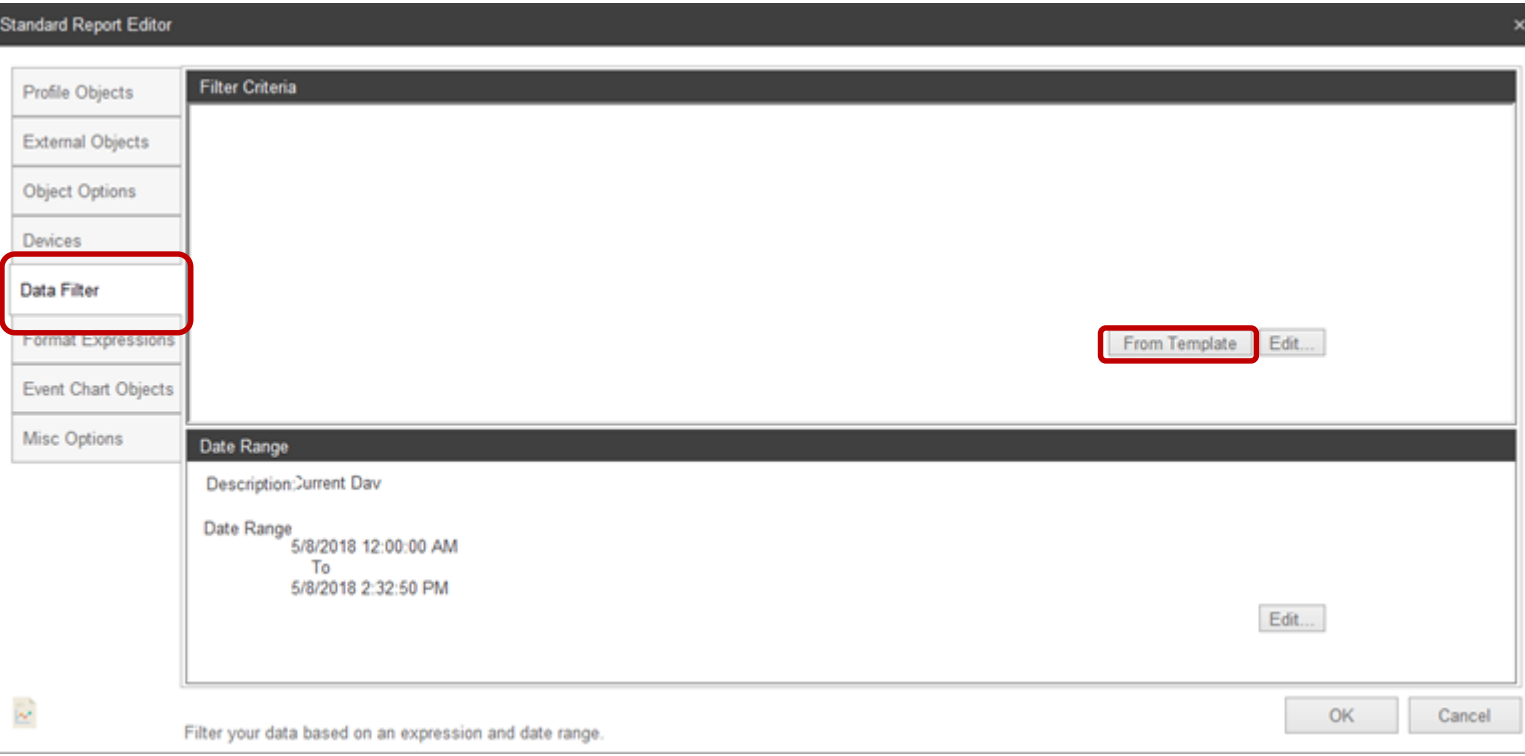

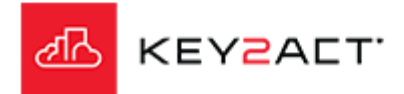

#### **The Edit Object Window.**

Select the desired Data Filters to be applied based on the Templated Events provided from the Profiles associated Watchdogs Event Notifications.

Note the Check All box at the bottom left.

Click Ok.

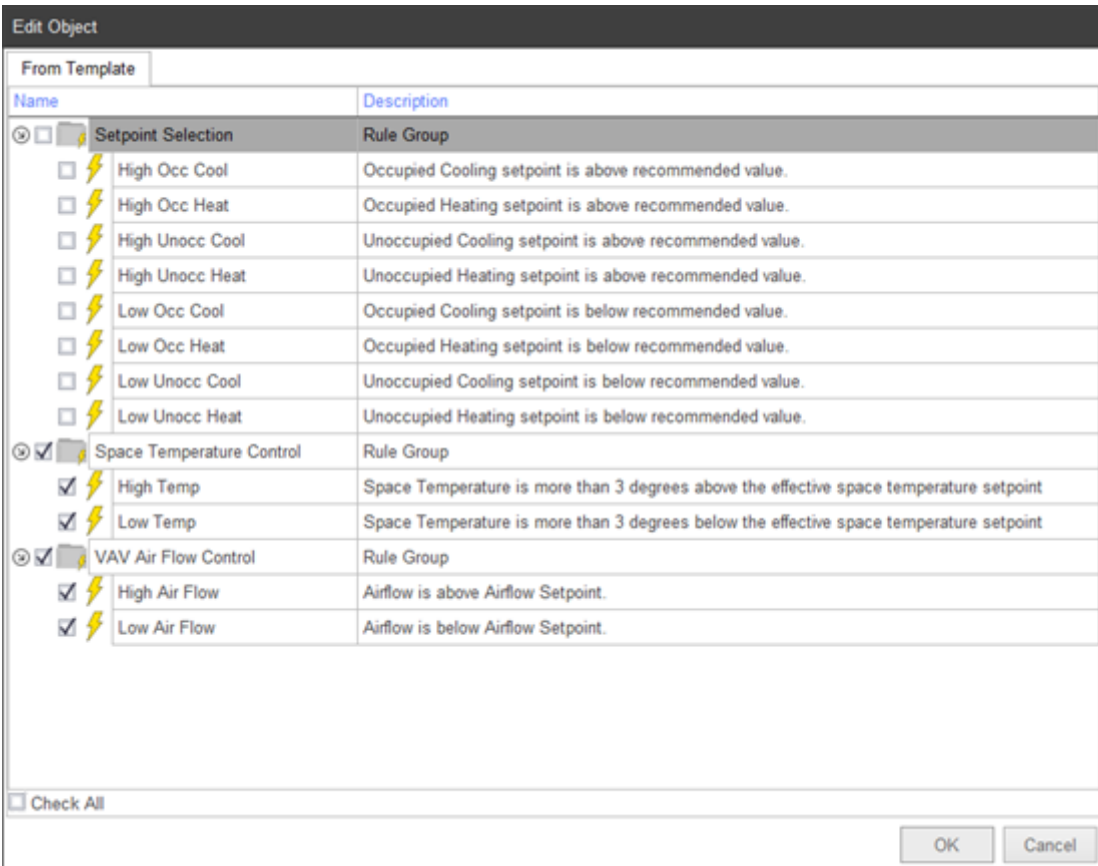

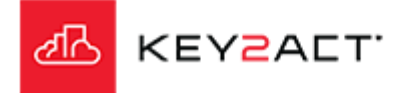

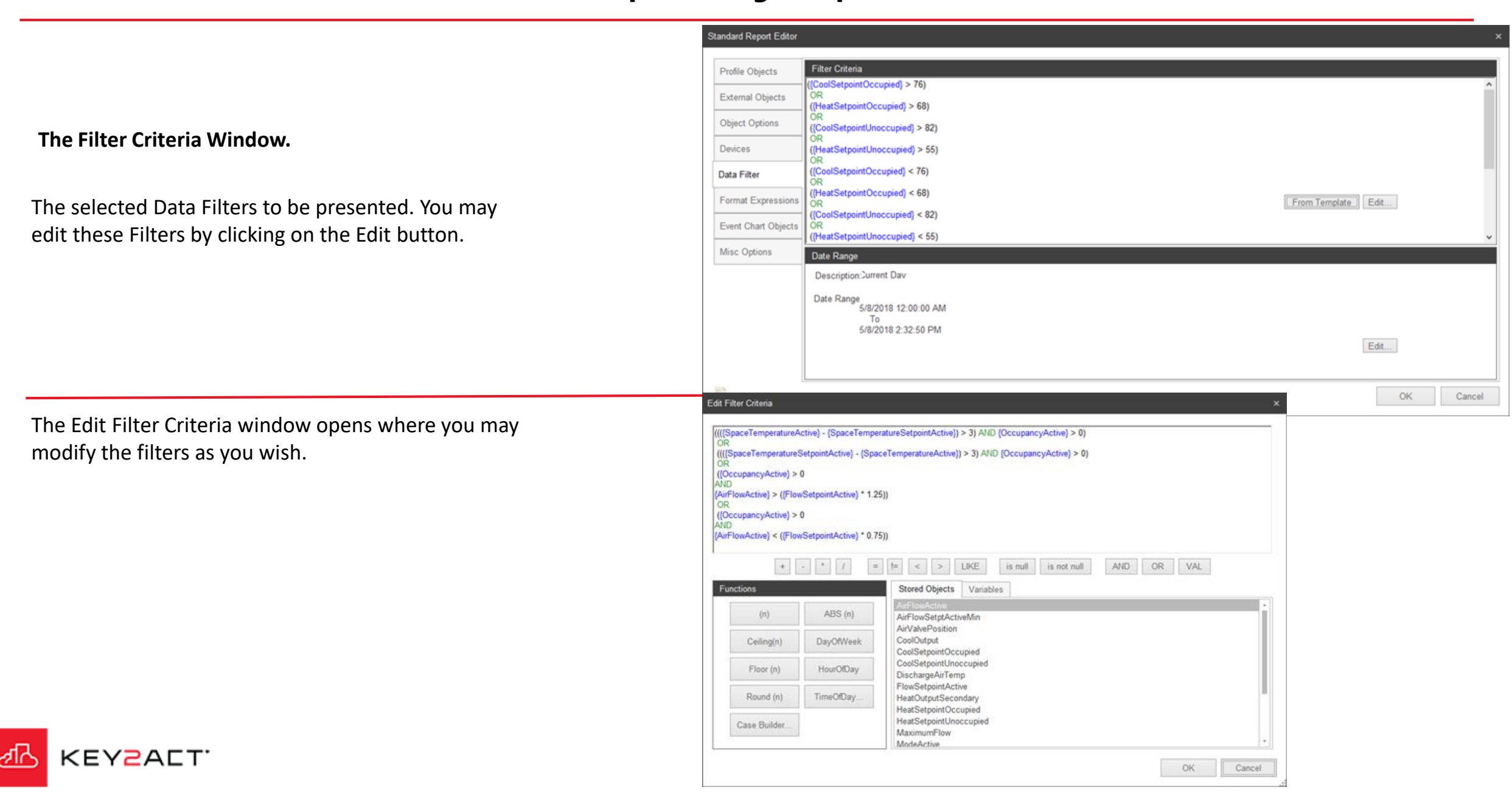

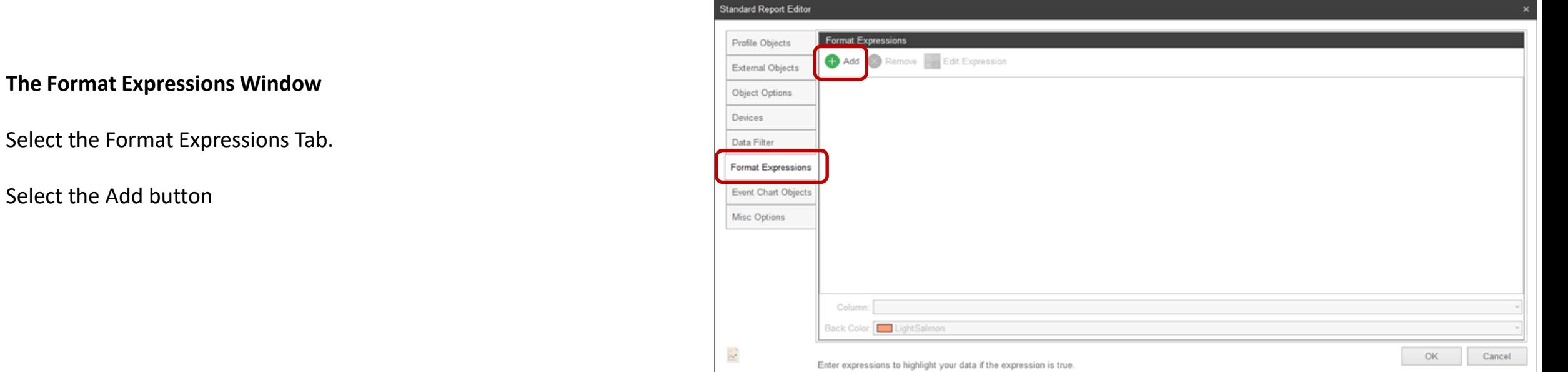

Select the desired Format Expressions to be applied based on the Templated Events provided from the Profiles associated Watchdogs Event Notifications.

Click Ok.

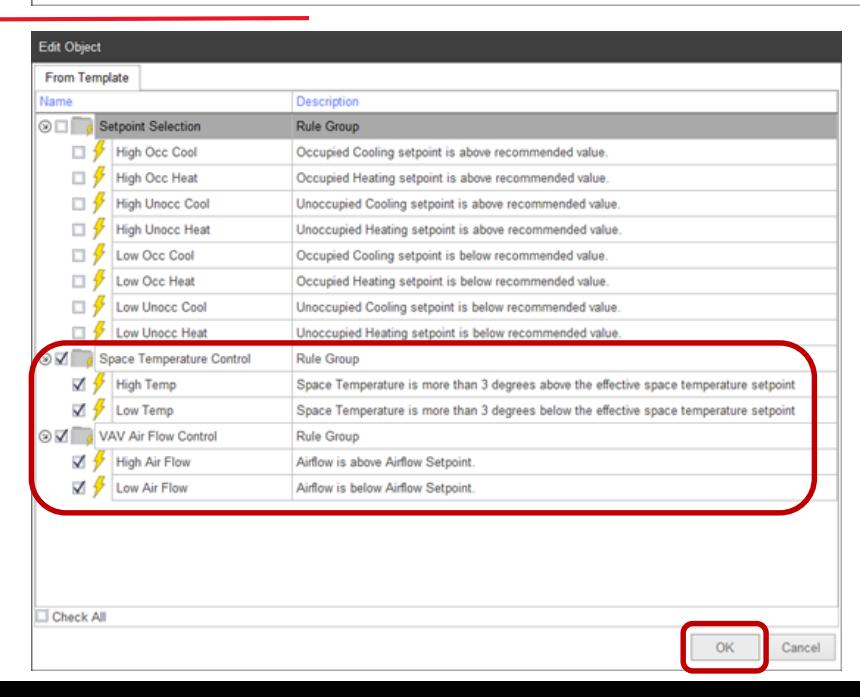

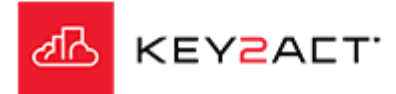

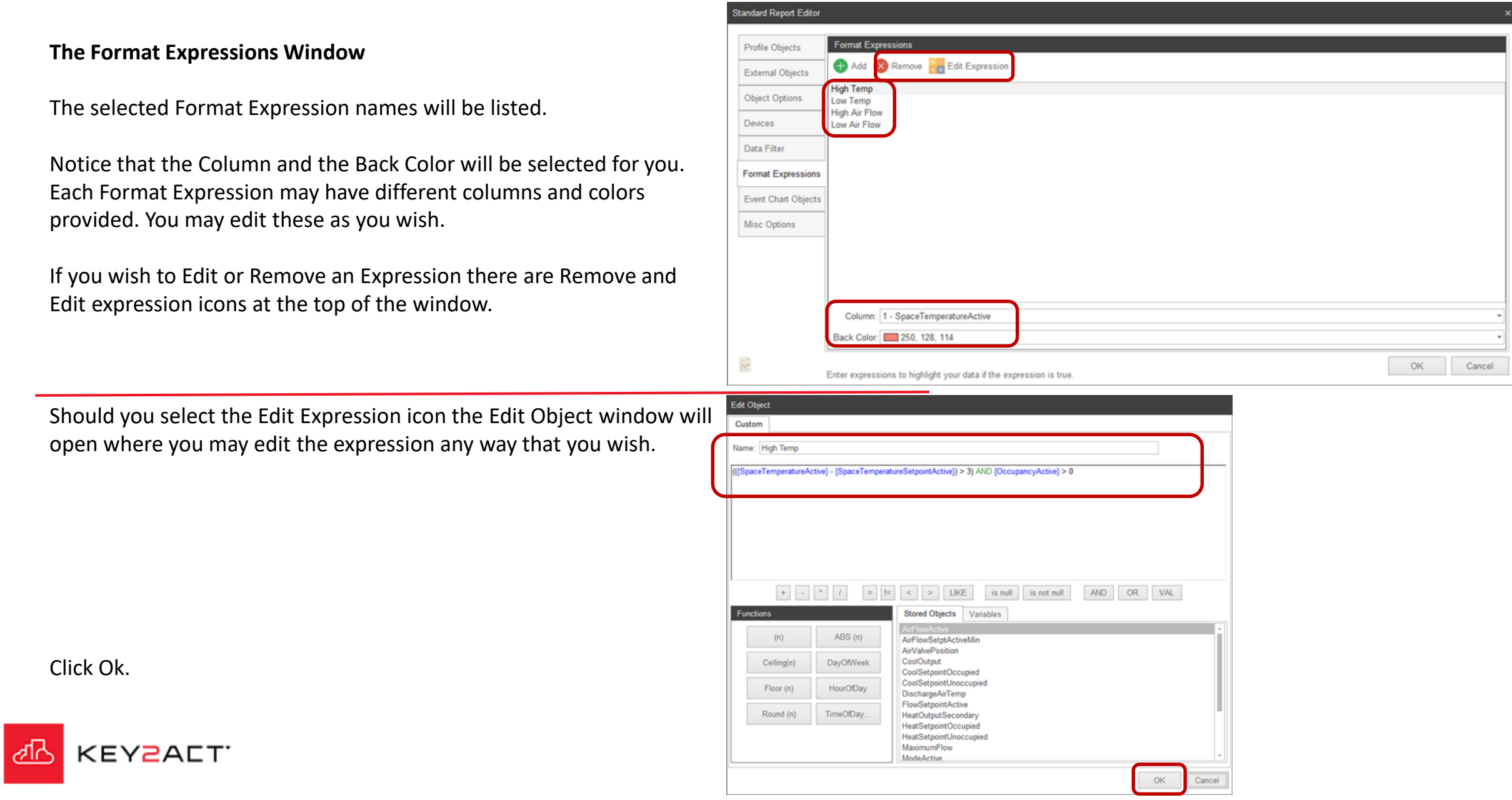

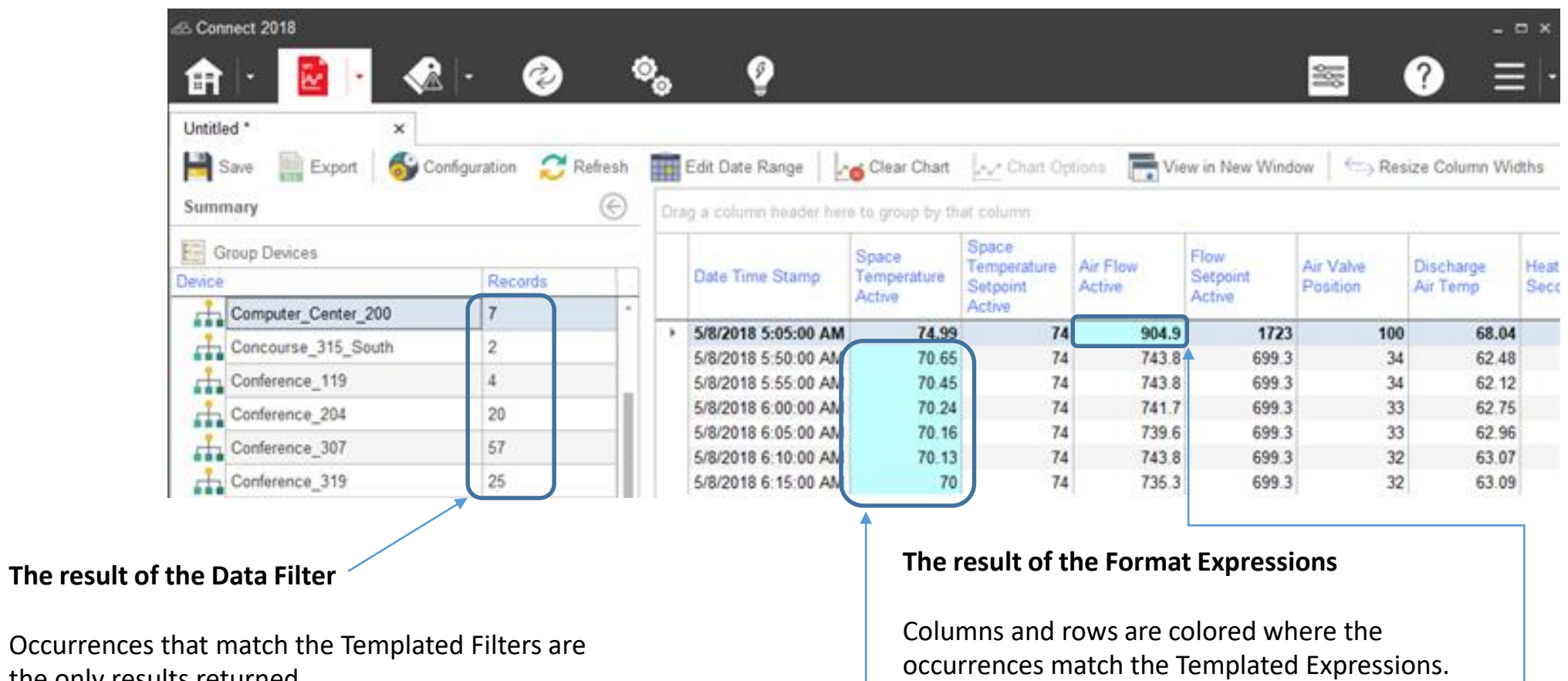

#### Space Temperature cells are colored blue when they are 3 degrees less than setpoint.

Air Flow cells are colored blue where the Air flow is less than 75% of the air flow setpoint.

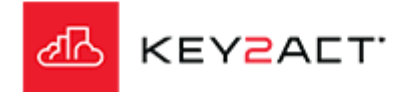

the only results returned.

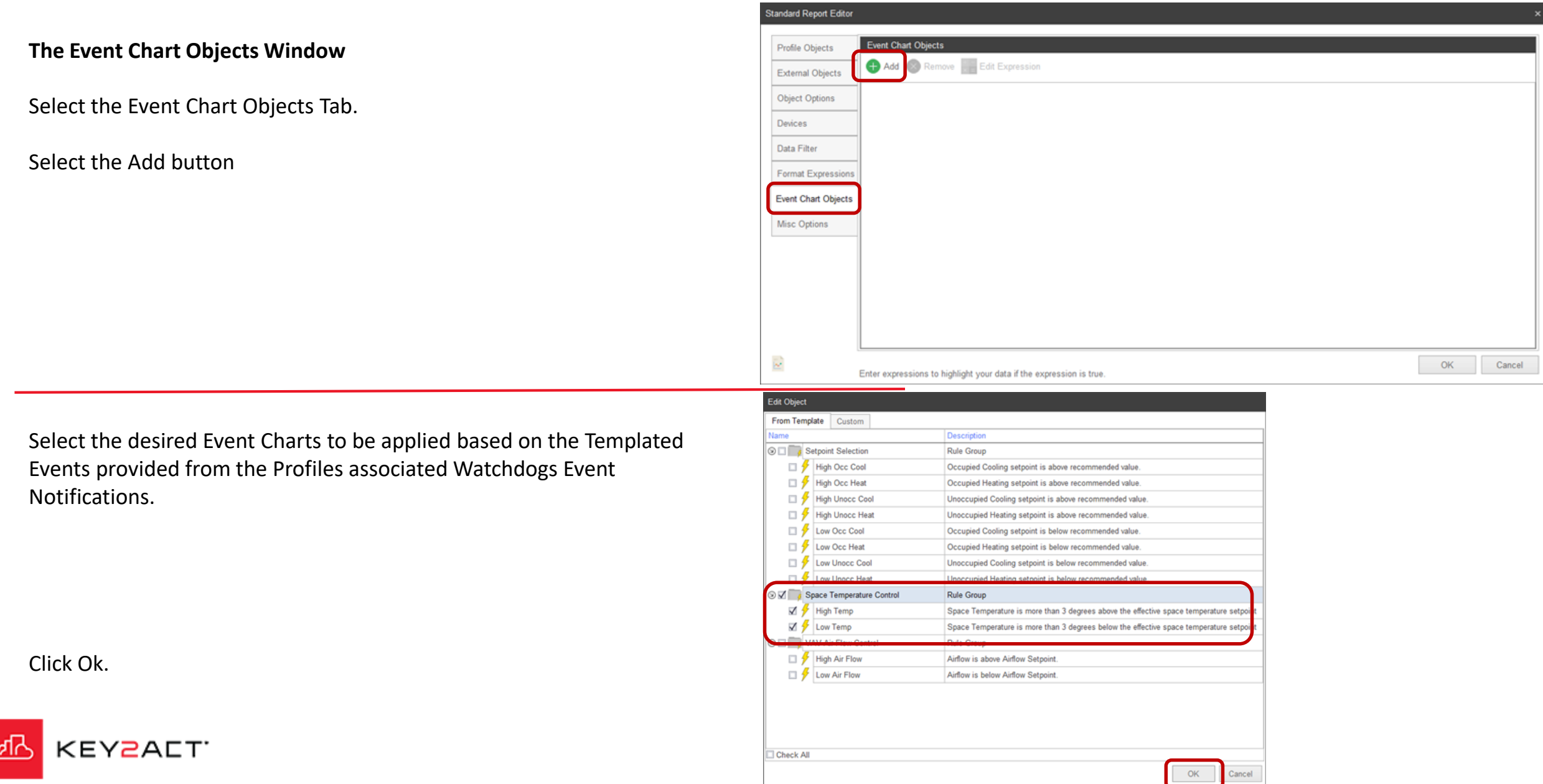

**The Event Chart Objects Window**

The selected Event Chart Expression names will be listed.

If you wish to Edit or Remove an Expression there are Remove and Edit expression icons at the top of the window.

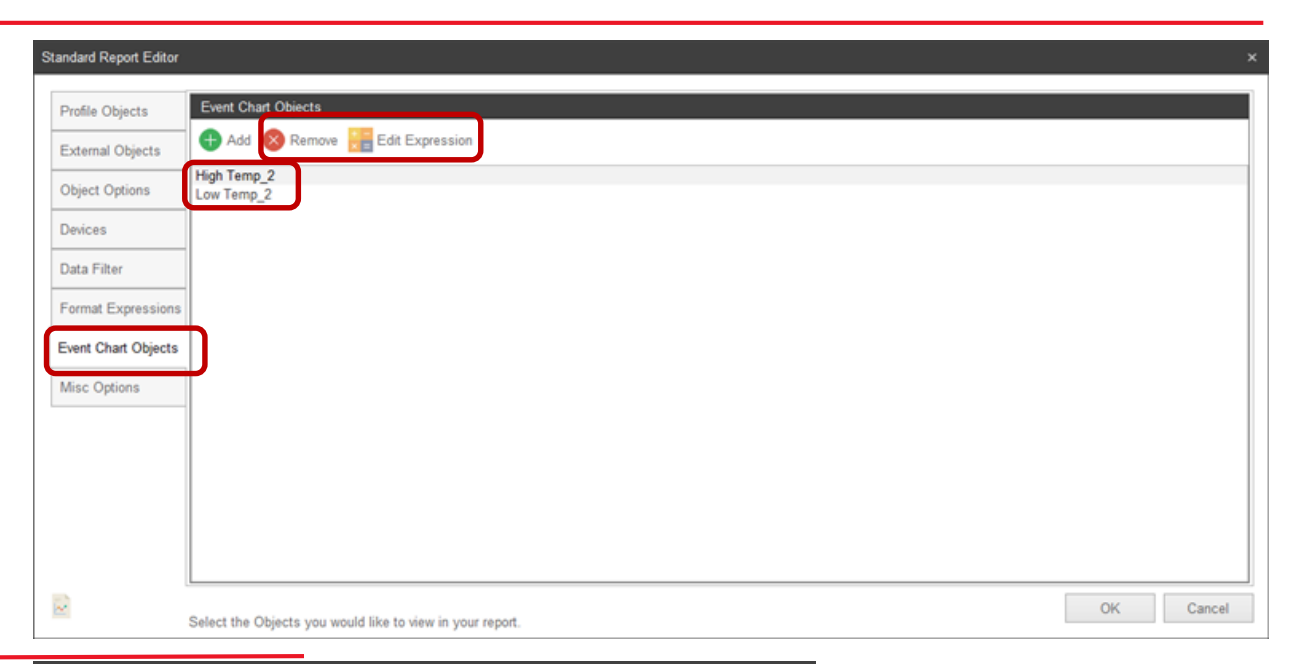

Should you select the Edit Expression icon the Edit Object window will open where you may edit the expression any way that you wish.

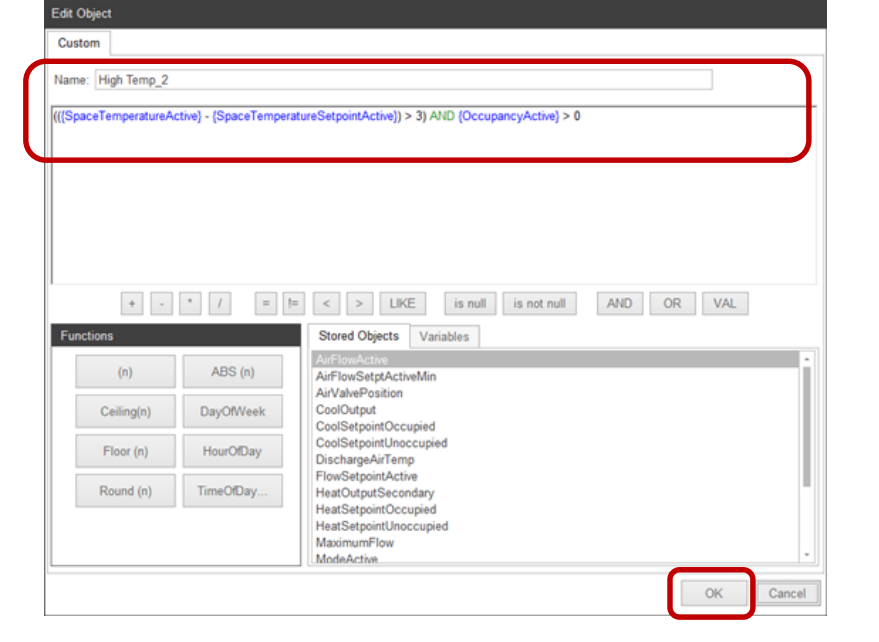

Click Ok.

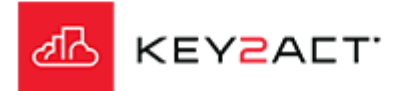

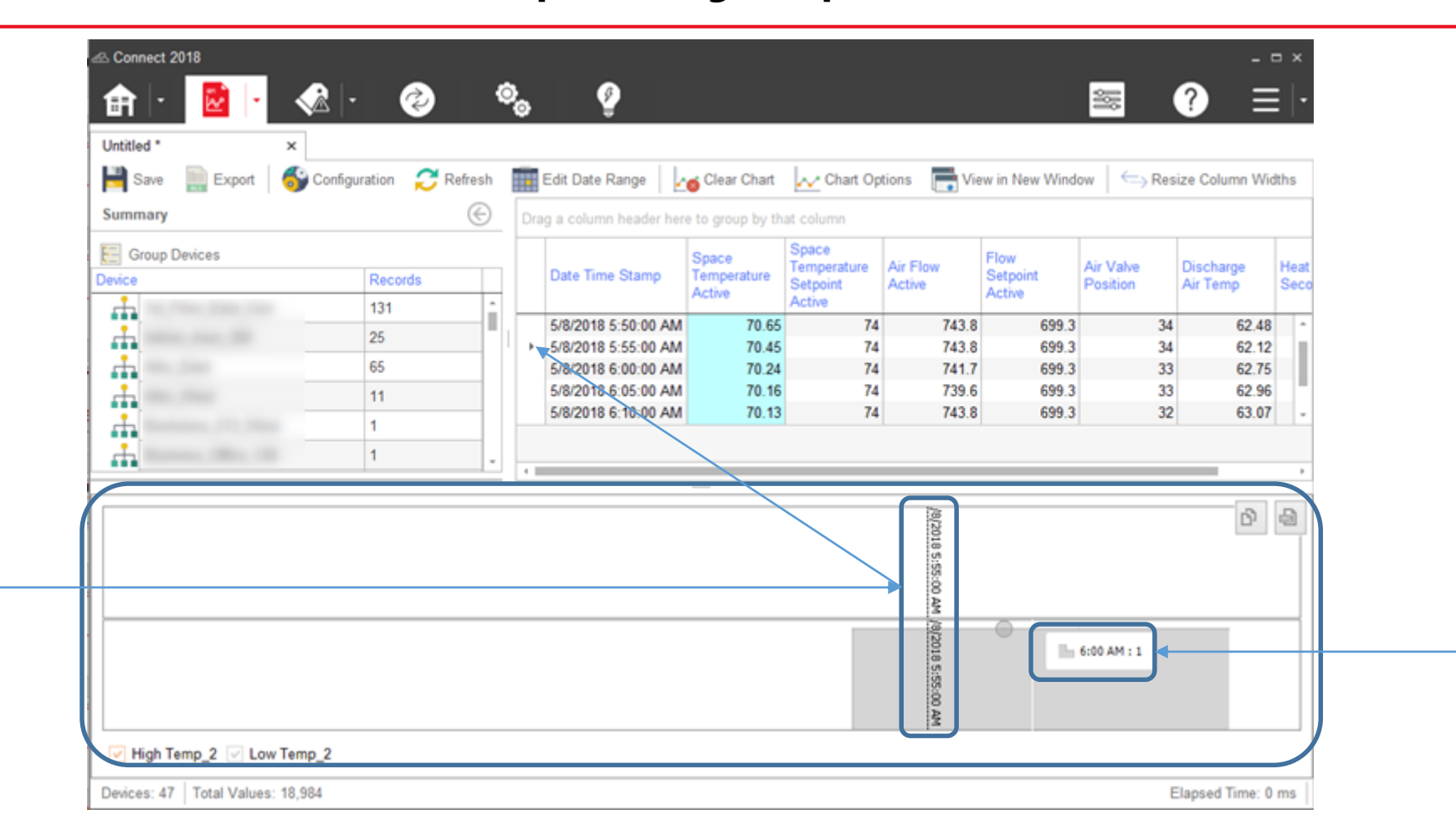

#### **The result of the Event Chart Expression**

KEY2ALTT

ଏ⊬

A horizontal bar chart appears at the bottom of the screen that visualizes the start and end time of the event as well as the event duration. Notice that the event was a Low Temp\_2 event. If you place the pointer click inside the bar the time will be displayed. If you click inside the bar a vertical time line will be added and the pointer to the left of the rows in the grid pane will identify the row corresponding to that time.

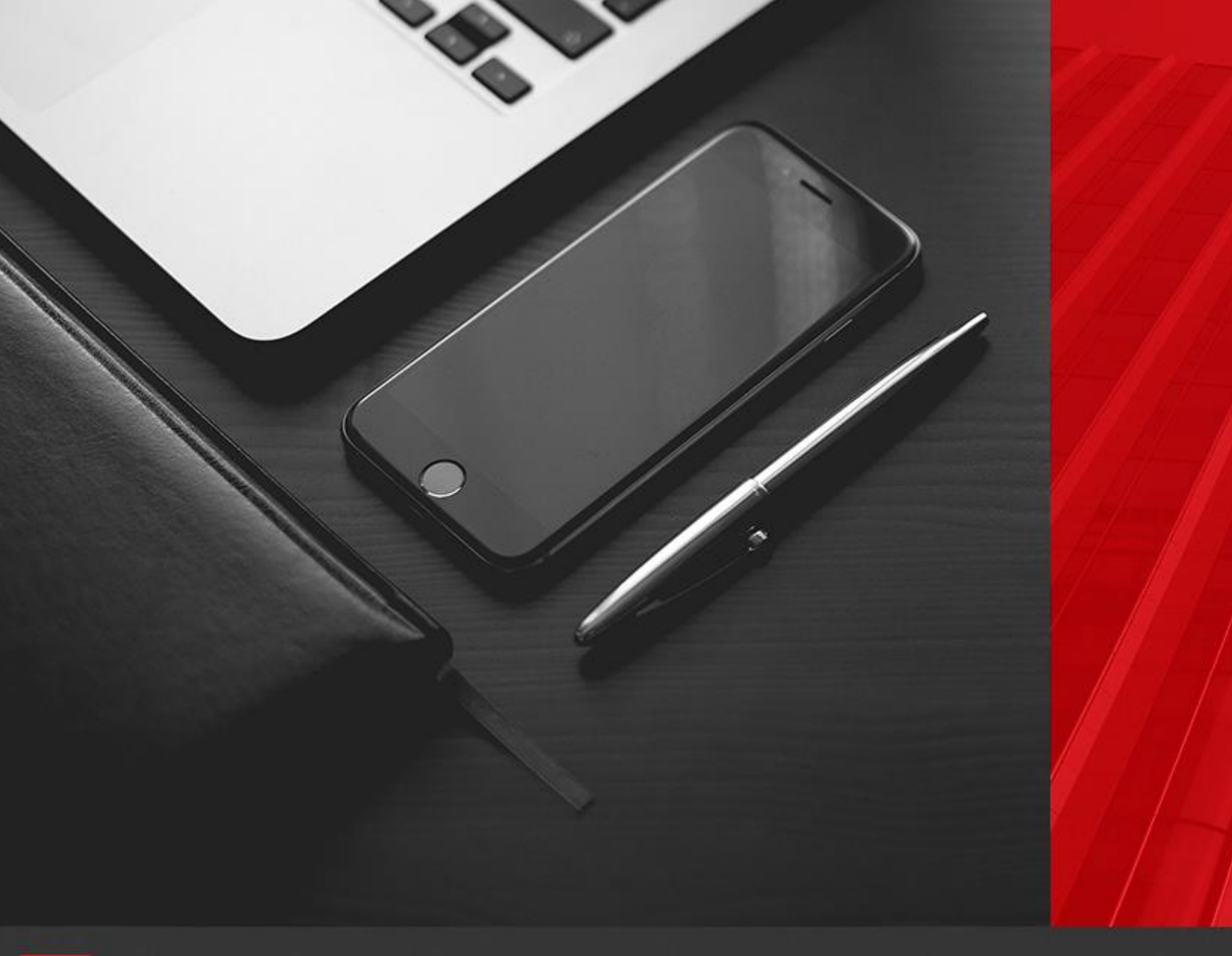

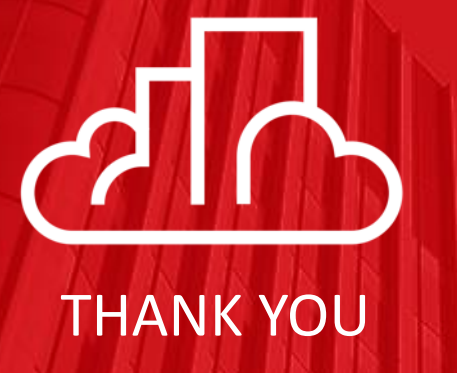

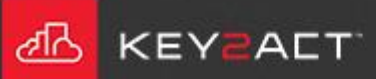